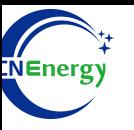

# **Inverter Operation Guide**

# SMA-SUNNY ISLAND 4.4M / 6.0H / 8.0H

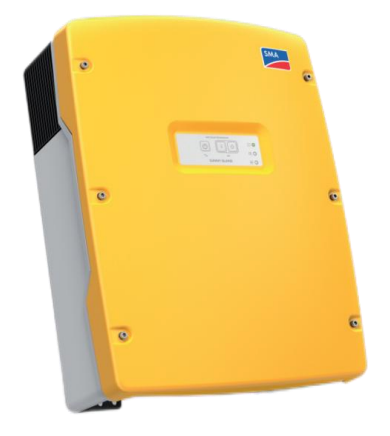

*Editing Software*:*WPS-11.1.0 Shanghai Energy Electronic Science and Technology Ltd.*

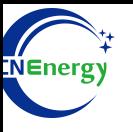

# **Contents**

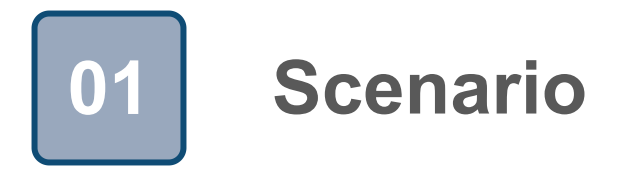

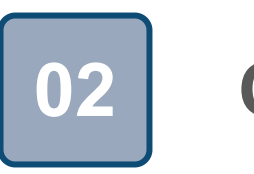

# **Connection 02**

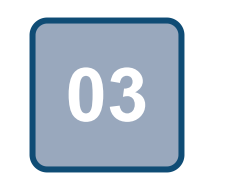

# **Configuration**

### **1 Scenario**

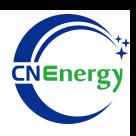

### **Simple home storage scenario PCS Control Panel**

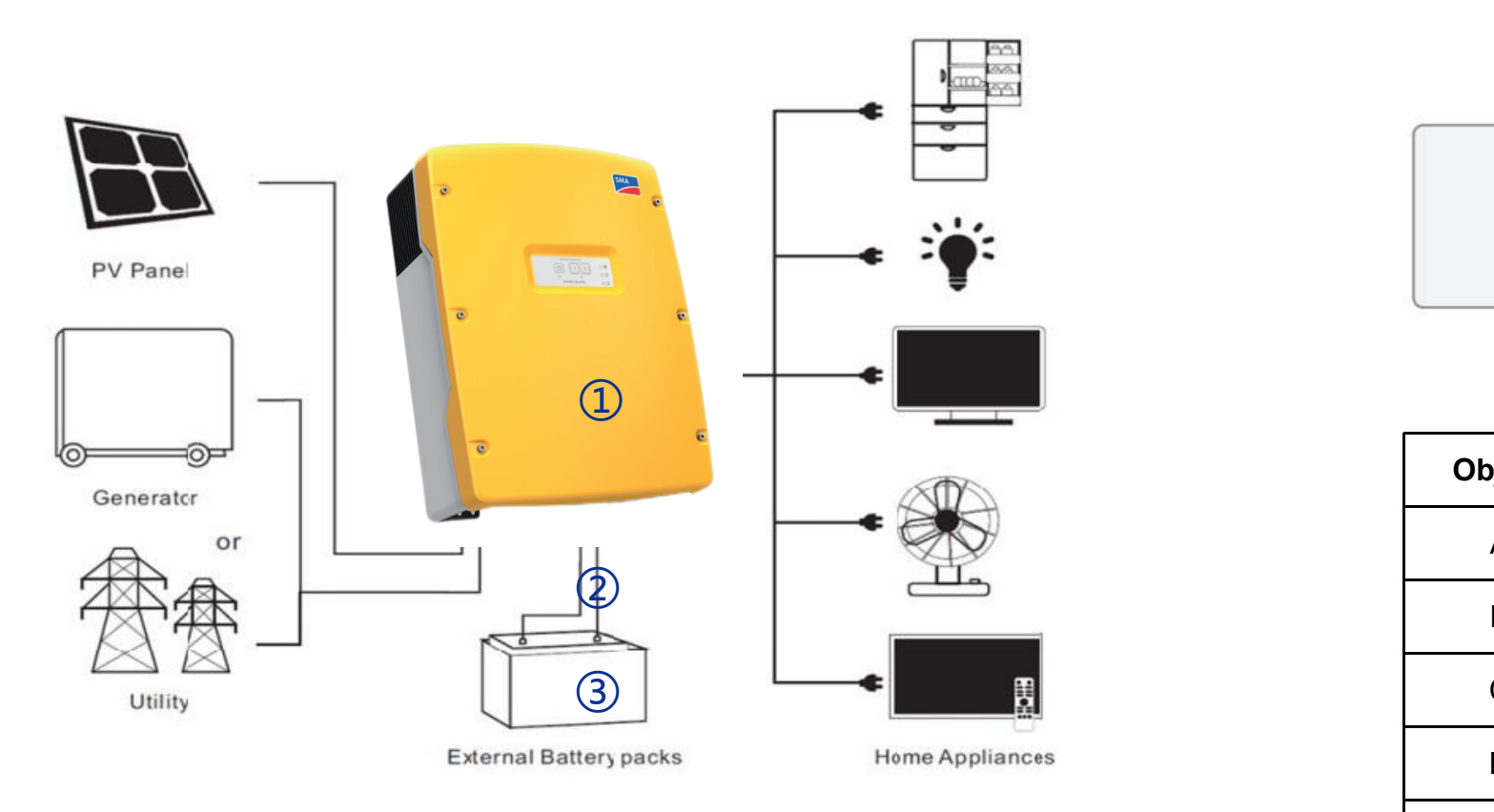

### **Key elements**

- ① **Invter** : SMA-SUNNY ISLAND 4.4M / 6.0H / 8.0H
- 2 Interconnection cable: Customized communication cable
- 3 Battery: The Li-ion Battery Pack composed of 16 strings of cells **Community Contract**

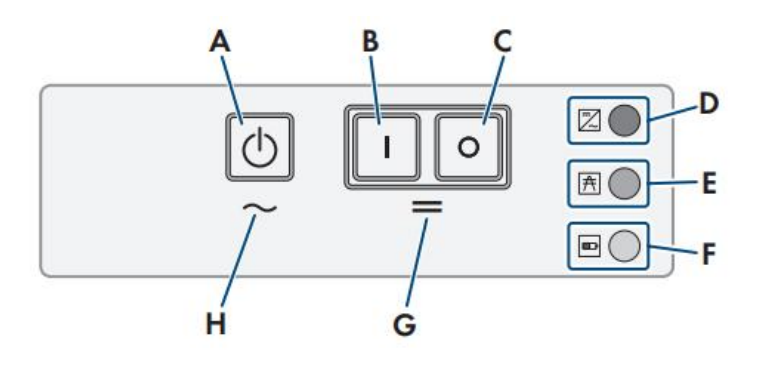

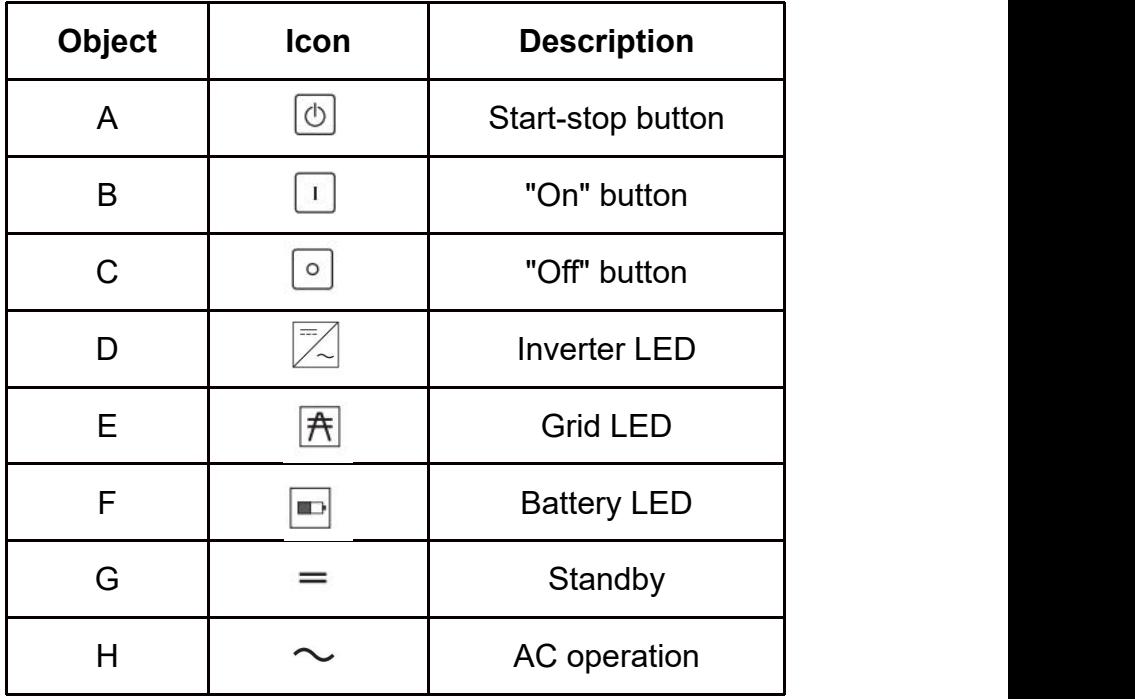

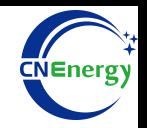

### **PCS Interfaces**

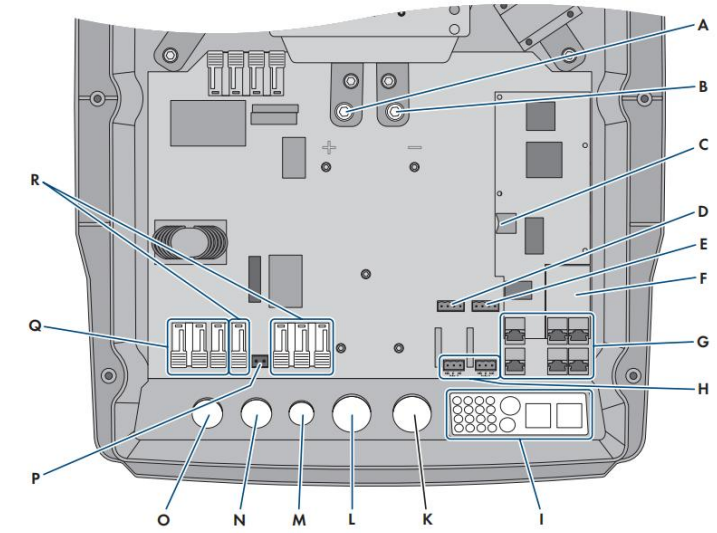

### **Connection Between PCS and BMS**

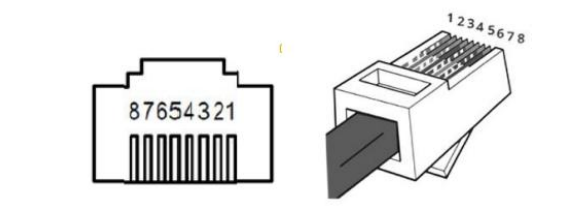

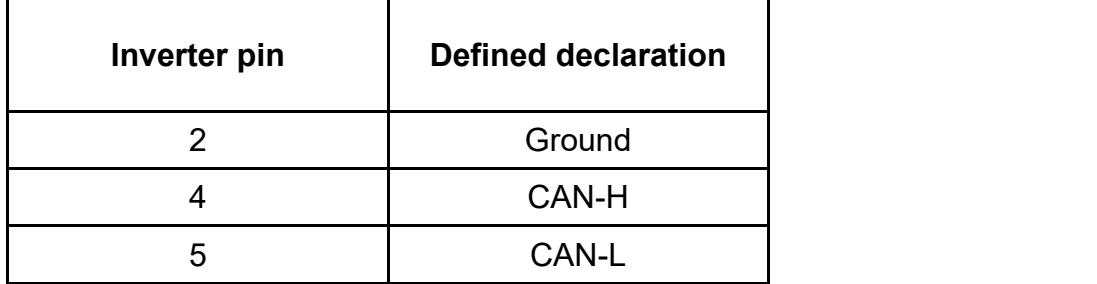

**Object Description Object Description** A  $|DC+$  connection  $|K|$  Enclosure opening for DC-B DC- connection **L** Enclosure opening for DC+ C  $\vert$  Slot for optional micro SD card  $\vert$  M  $\vert$  Enclosure opening ExtVtg D BatTmp and BatCur connections | N Enclosure opening AC2 E BatVtgOut and DigIn connections | 0 Enclosure opening AC1  $F = \begin{bmatrix} \text{Slot for optional communication} \\ \text{C} \end{bmatrix}$   $P = \begin{bmatrix} \text{ExitVtg connection} \\ \text{ExitVtg connection} \end{bmatrix}$  $|interfaces1 x0002 SYSCAN.BGx4\rangle$ G Connecting the communication unit | Q | AC1 connection  $H$  Relay1 and Relay2 connections  $R$  R  $AC2$  connection Cable feed-through plate

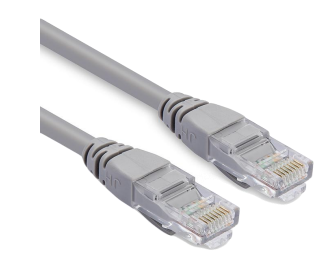

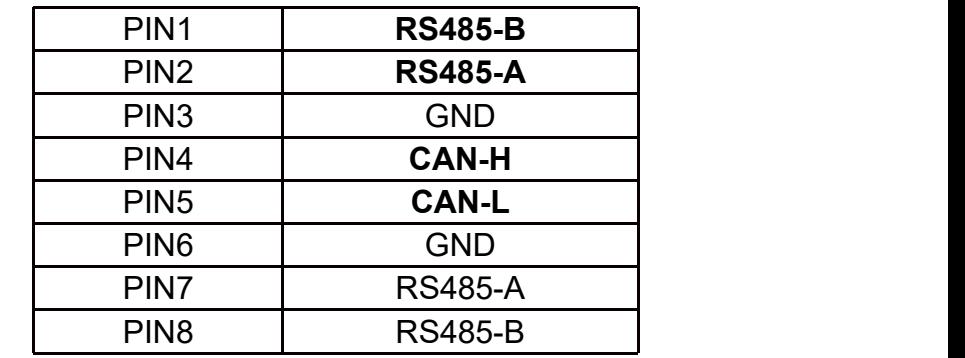

**PCS Side BMS Side**

12345678

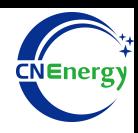

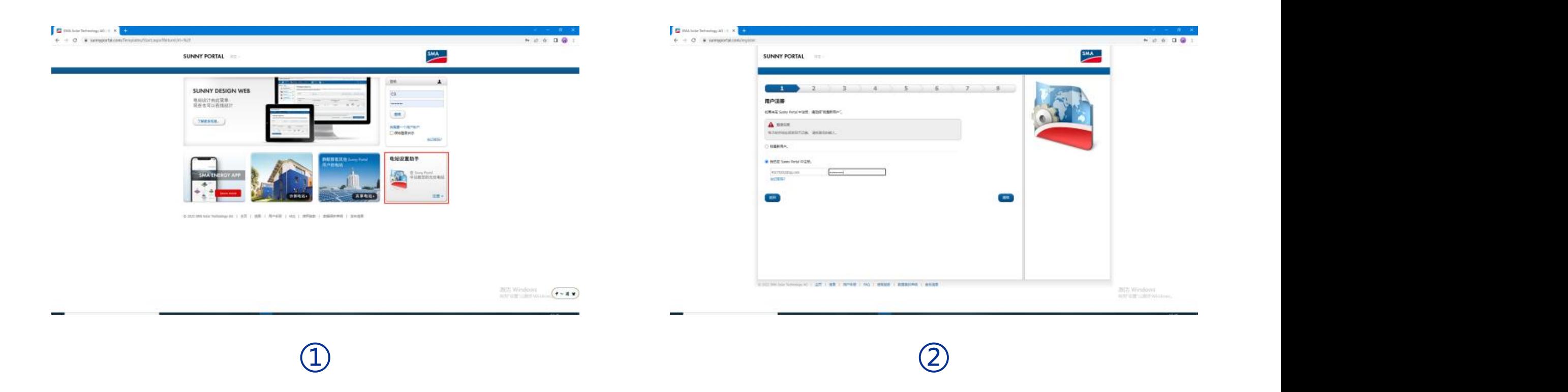

Log in to the website by Google: https://www.sunnyportal.com/

Register an account (Account number: xxx@xxx.com Password: xxx)

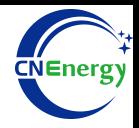

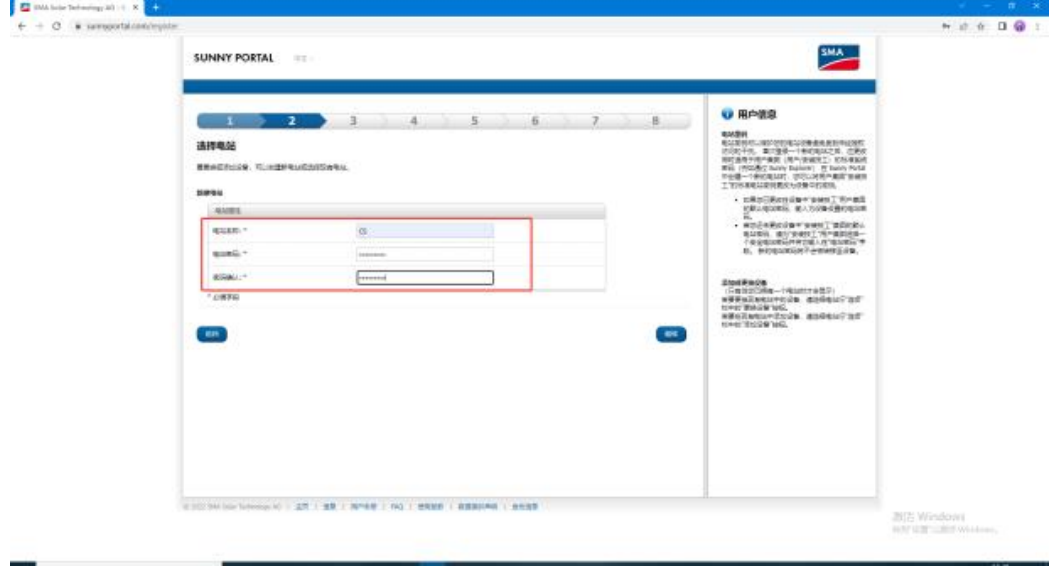

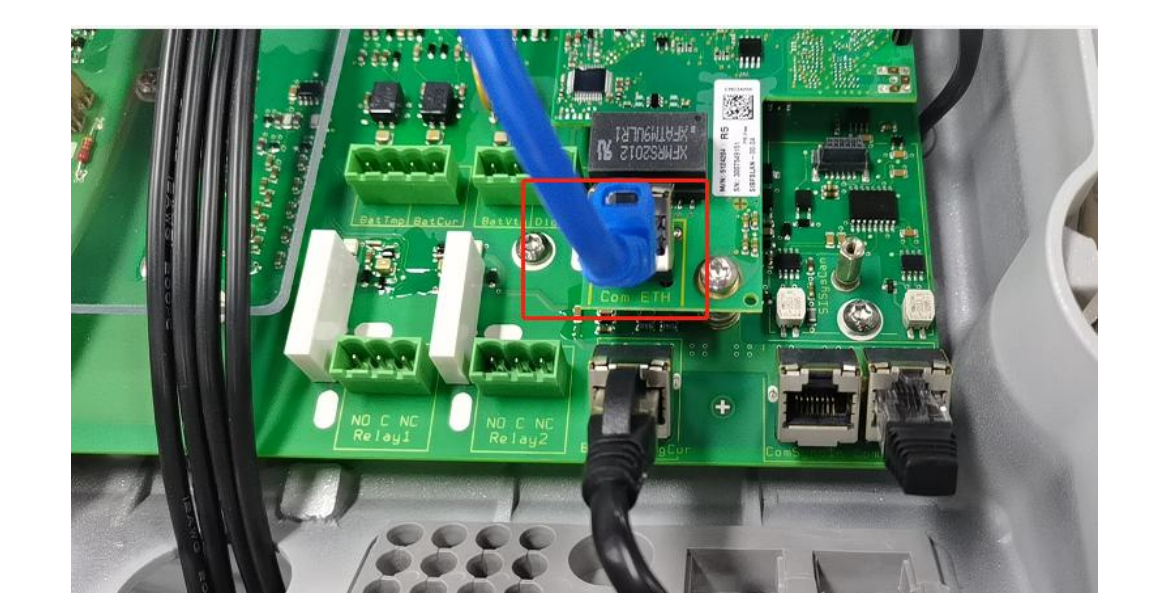

Connect the inverter with a network cable and router

 $\circled{4}$ 

Create a new power station (Account: xx Password: xx)

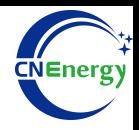

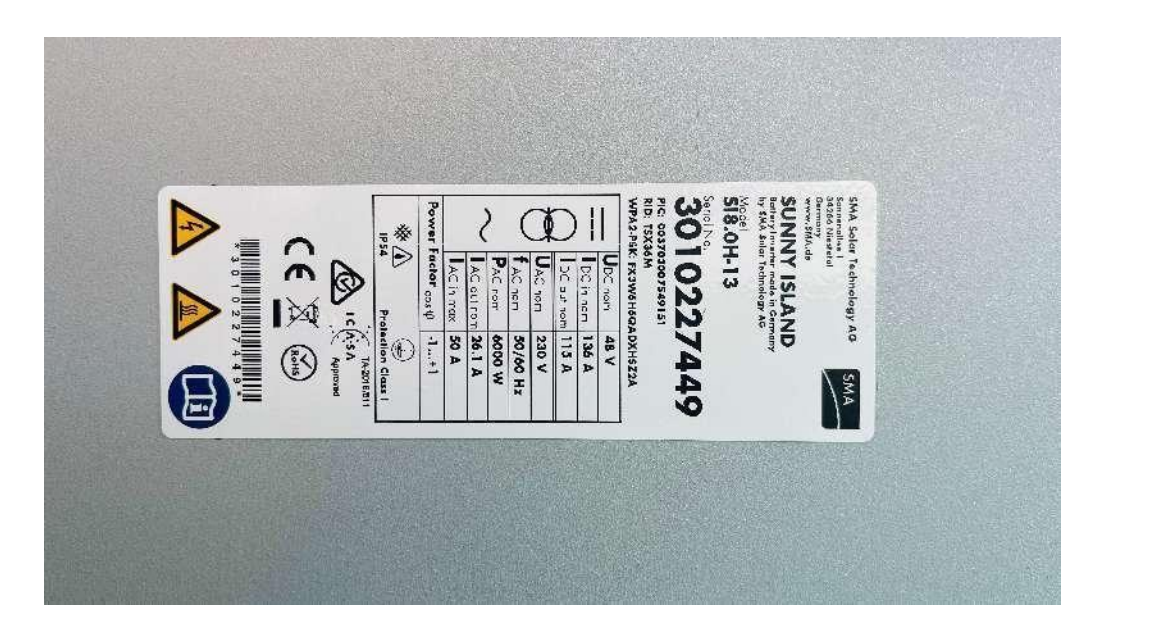

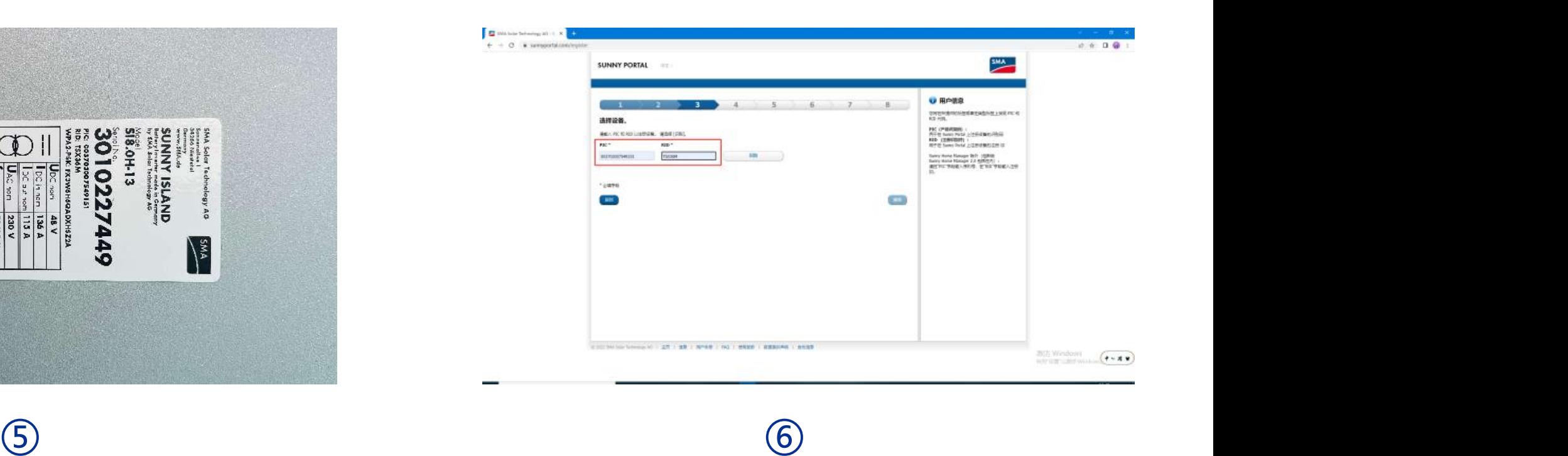

PIC and RID on the right side of the inverter Enter PIC and RID, then click on 'Identify' after input

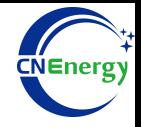

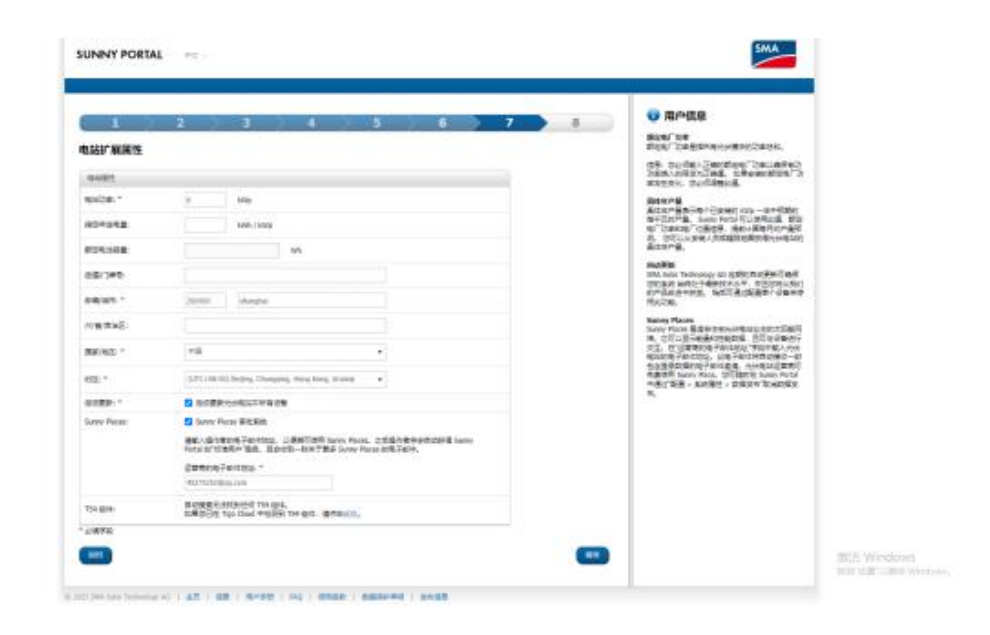

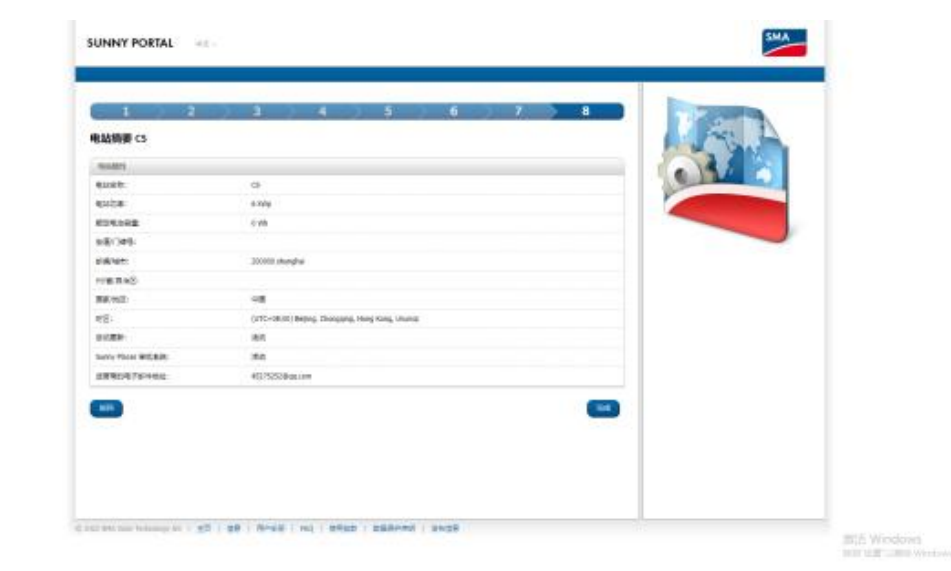

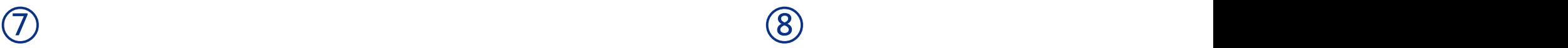

Set power Click Finish

# **3.1 Matching Setting of Inverter and BMS-5**

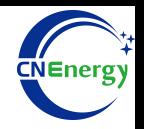

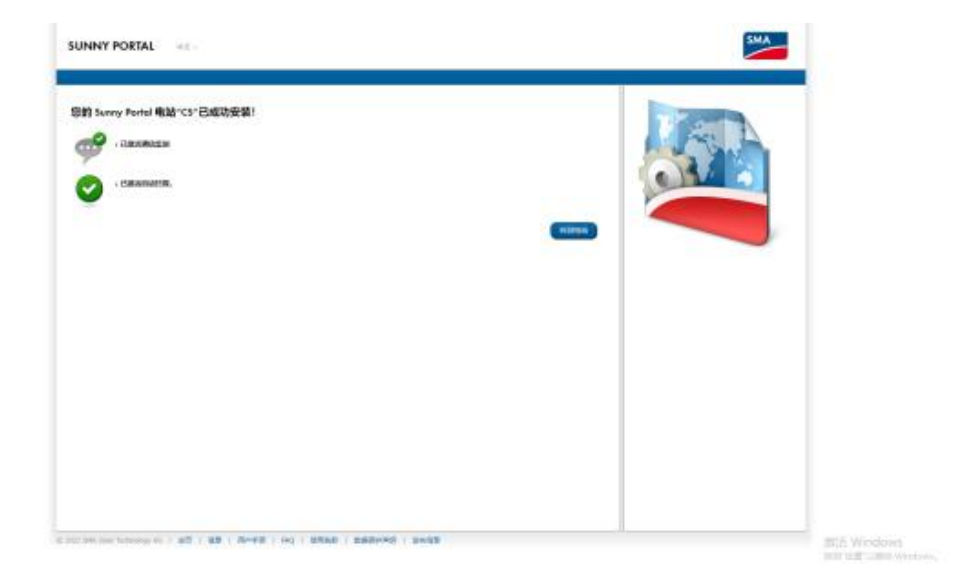

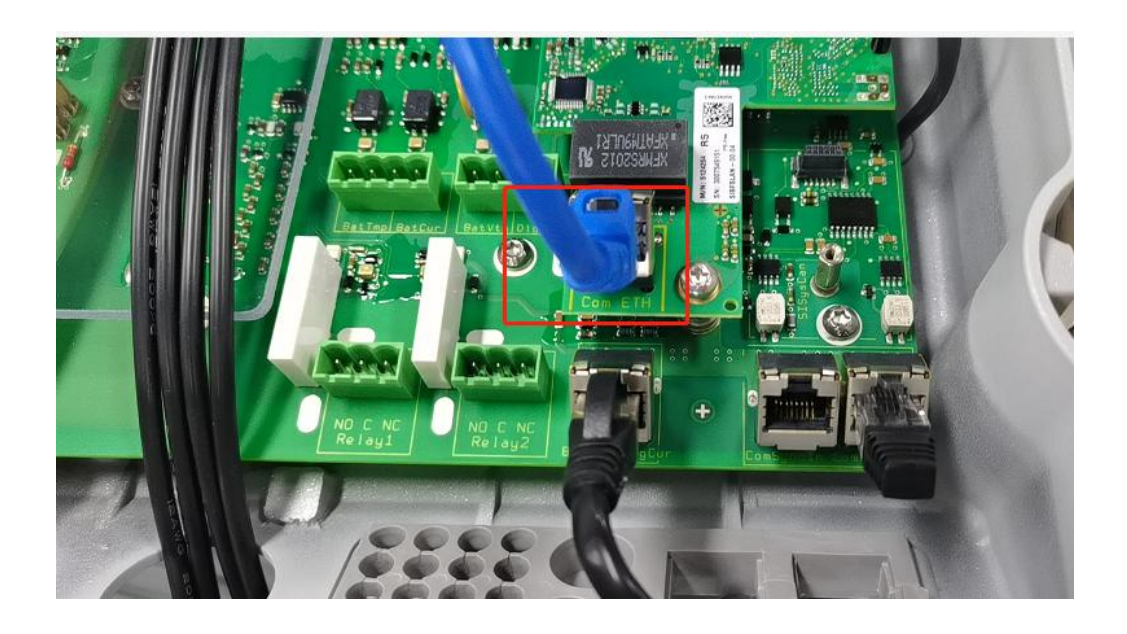

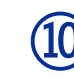

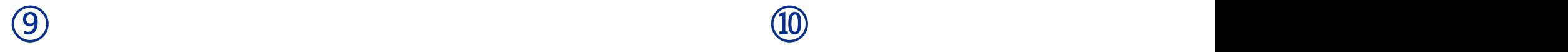

Complete **Log in to website 169.254.12.3 and plug the inverter network** cable directly into the computer

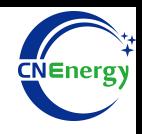

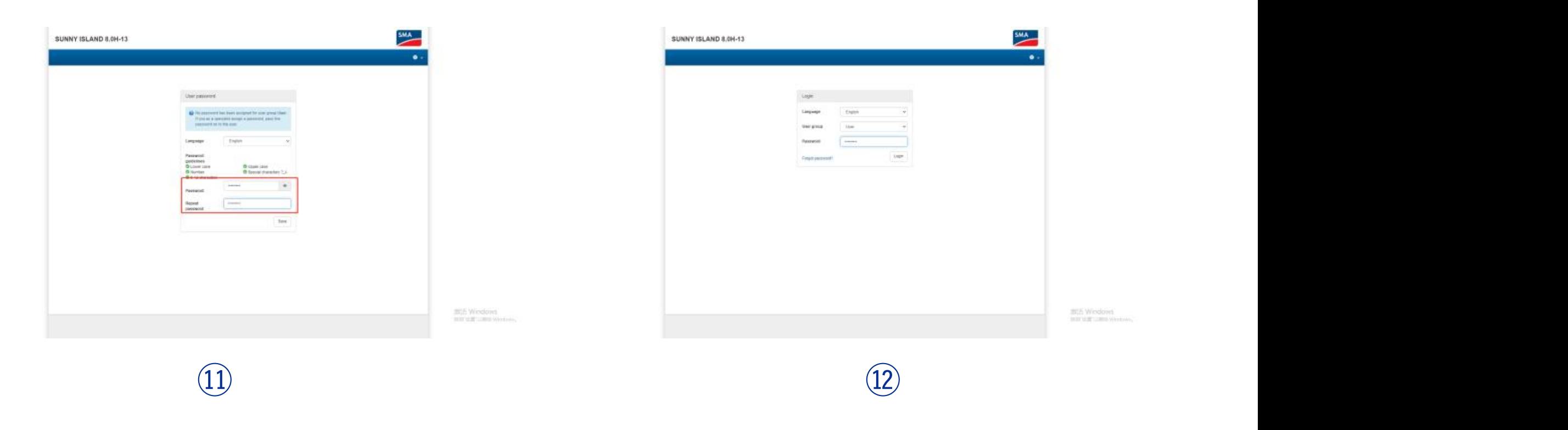

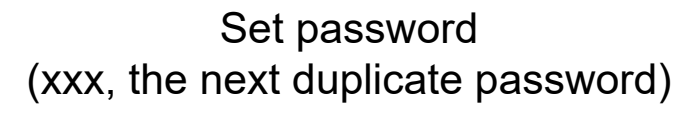

Select a user account with password xxx (as above)

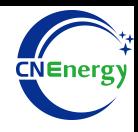

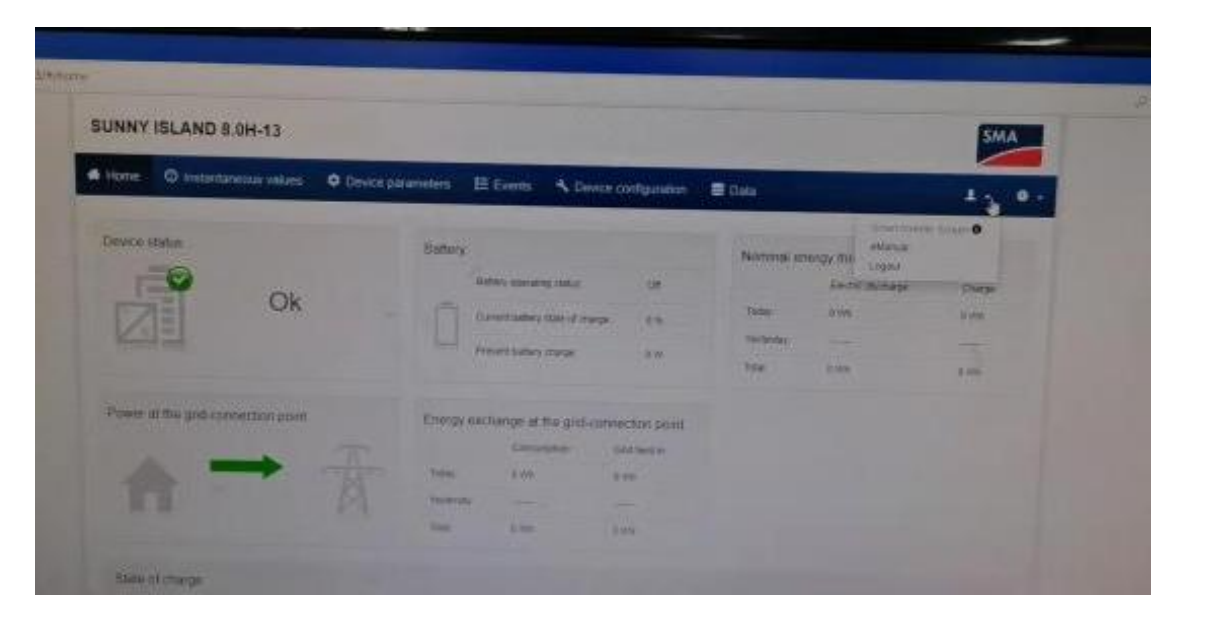

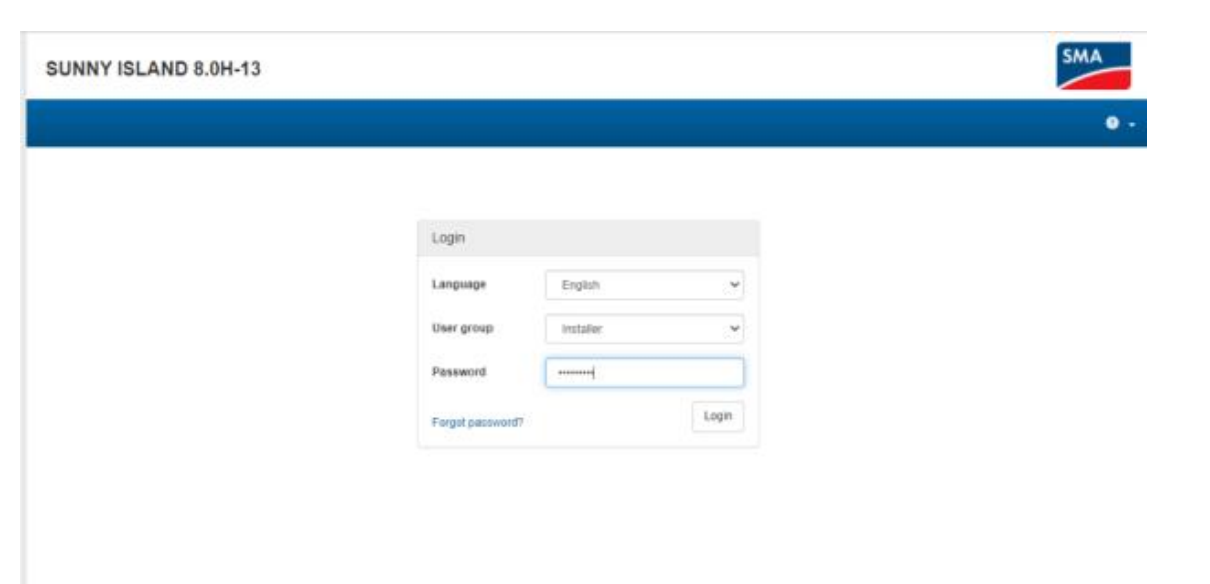

 $(13)$   $(14)$ 

After logging in, there is no data available. You need to select 'logout' on the head side and then install 'to log in

Select the installer account and login password xxx (as above)

# **3.1 Matching Setting of Inverter and BMS-8**

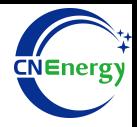

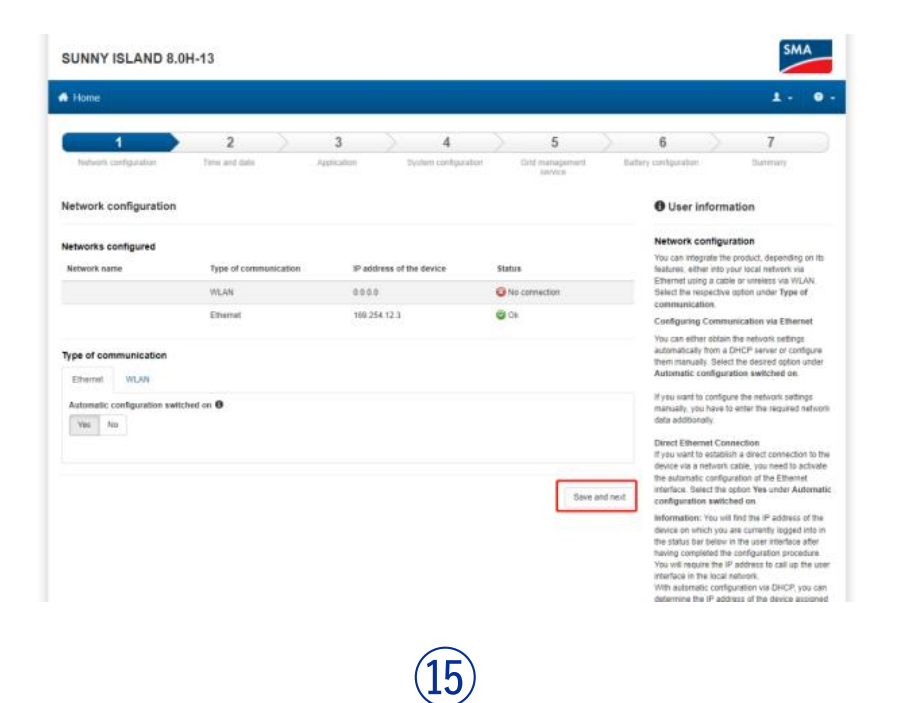

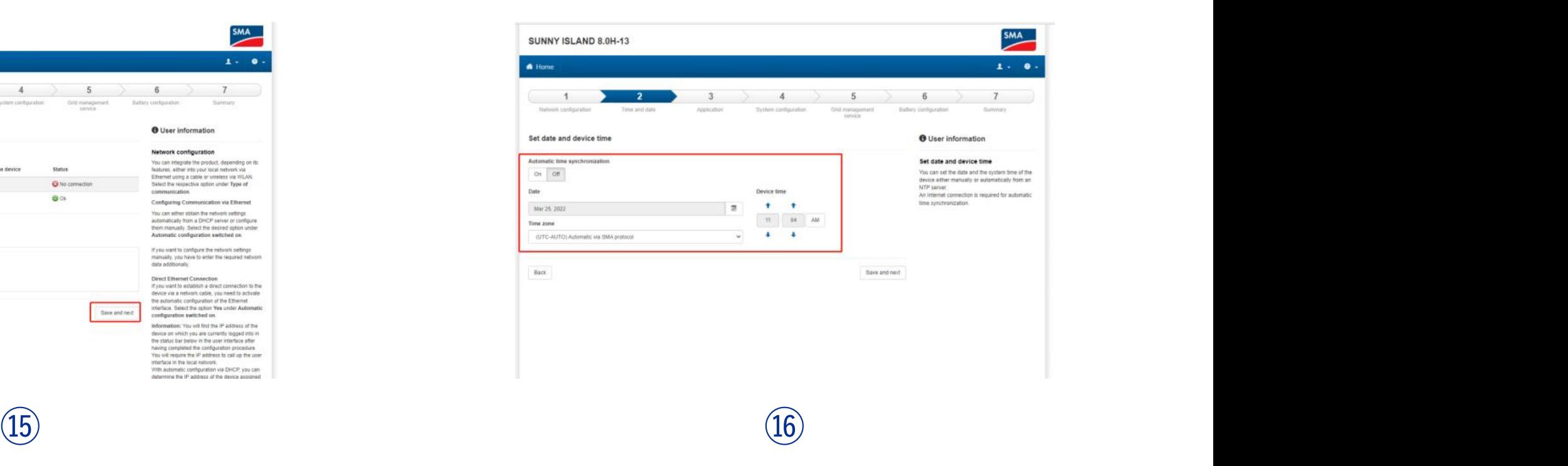

Will enter the settings, select save and next

Set date and time

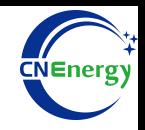

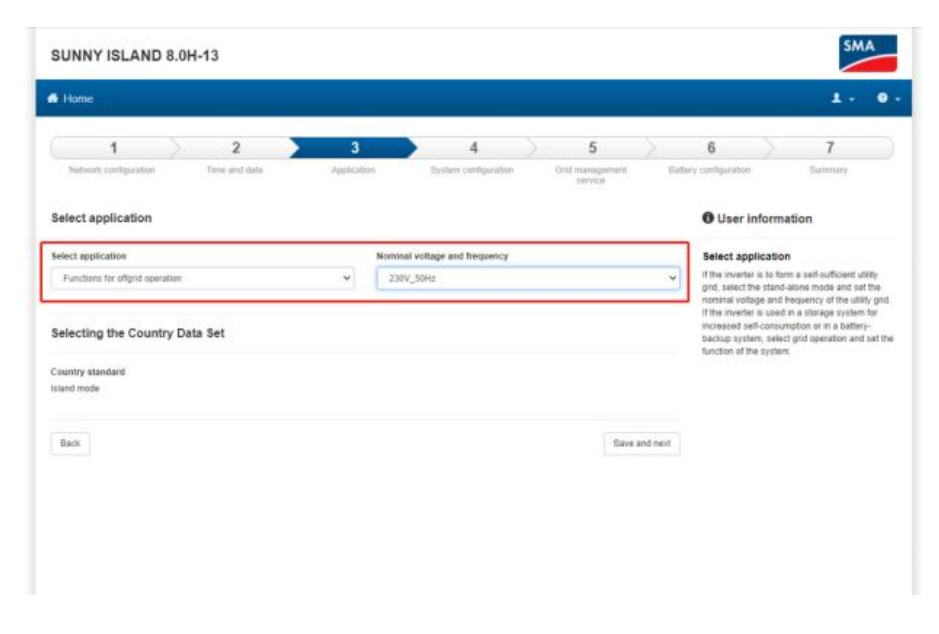

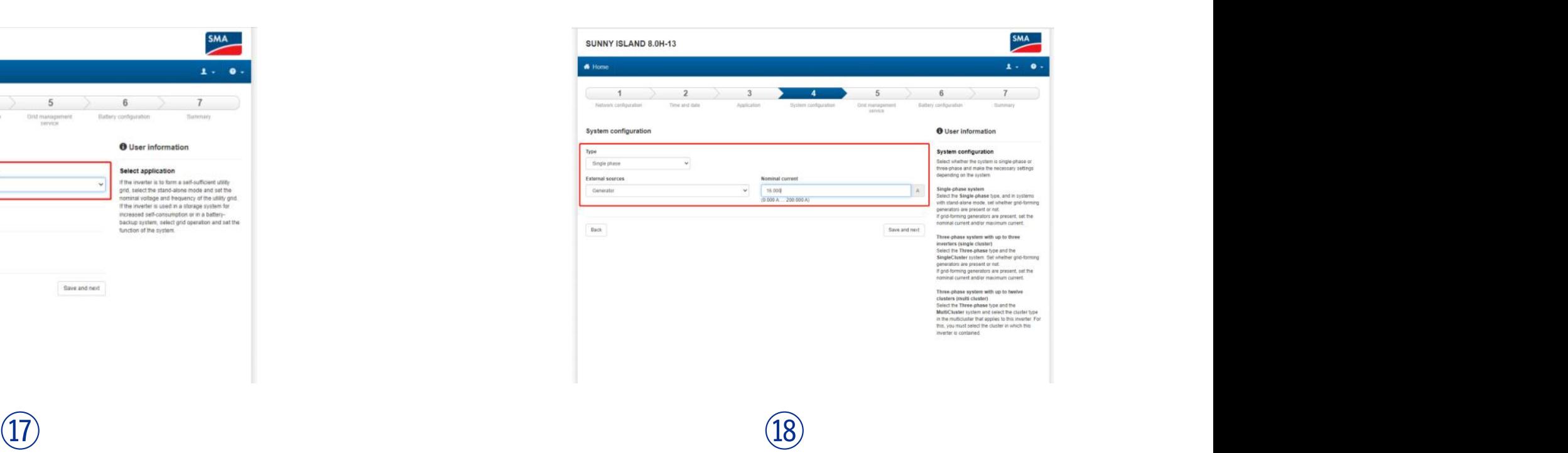

Select Functions for OffGrid operation, 230V/50Hz

Select Single Phase, External Source can be selected as **Generator** 

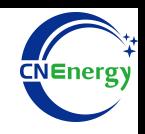

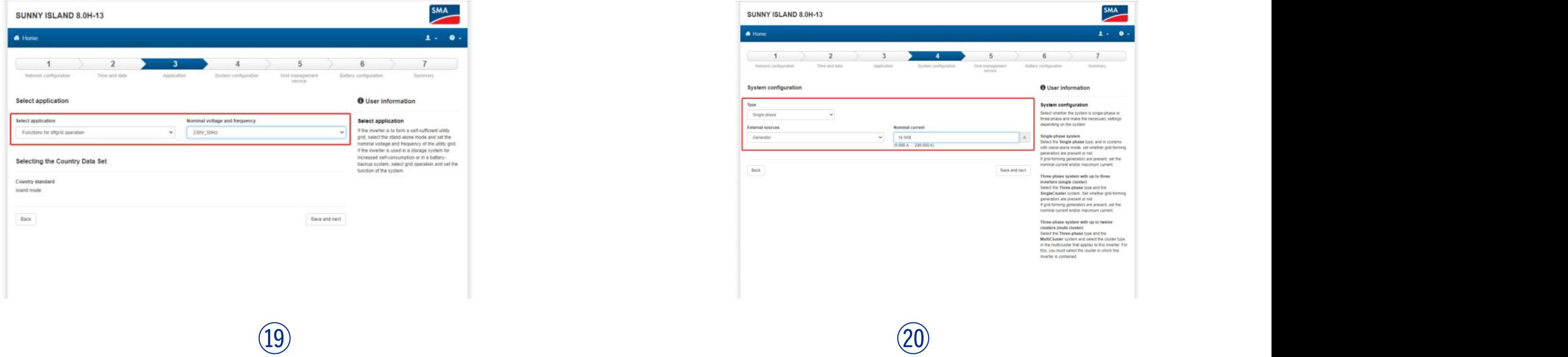

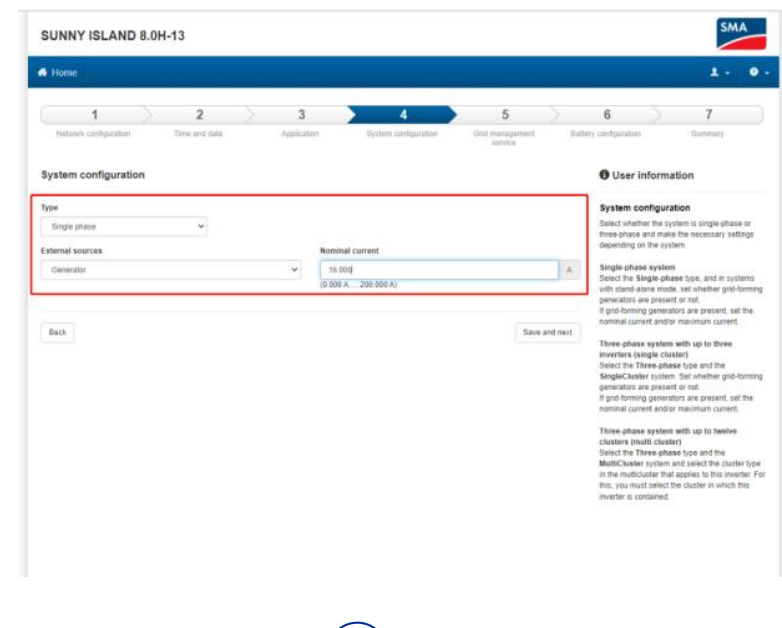

### Battery selection Lithium-ion **Finally**, continue and complete the setup

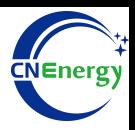

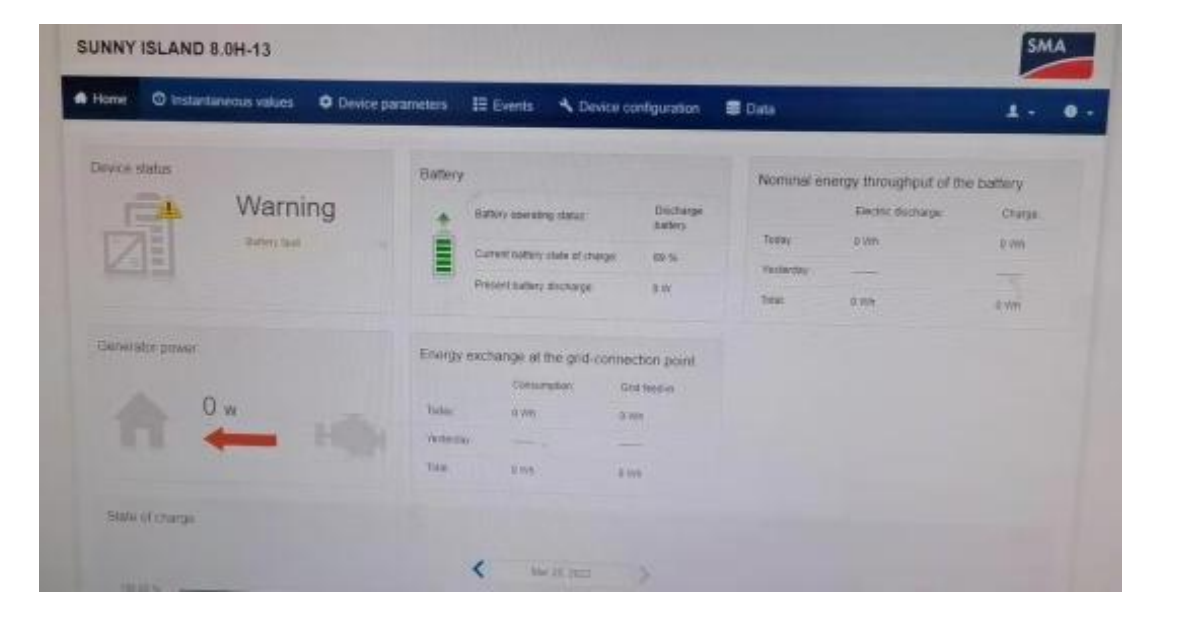

### After completion, the data upload is normal and apparent approximation of the completion, the data upload is normal

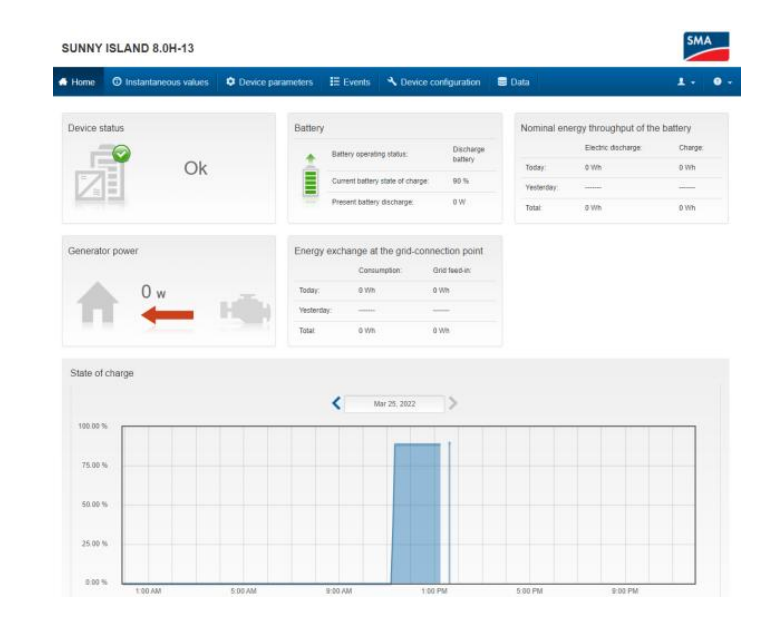

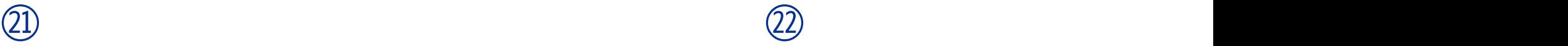

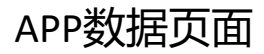

## **3.1 Matching Setting of Inverter and BMS-12**

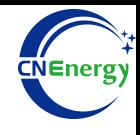

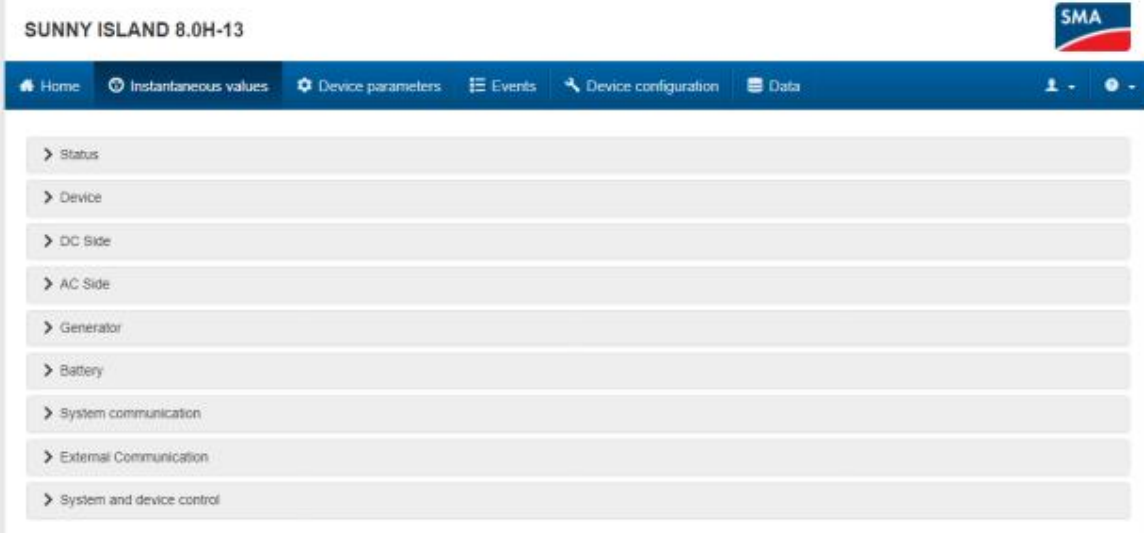

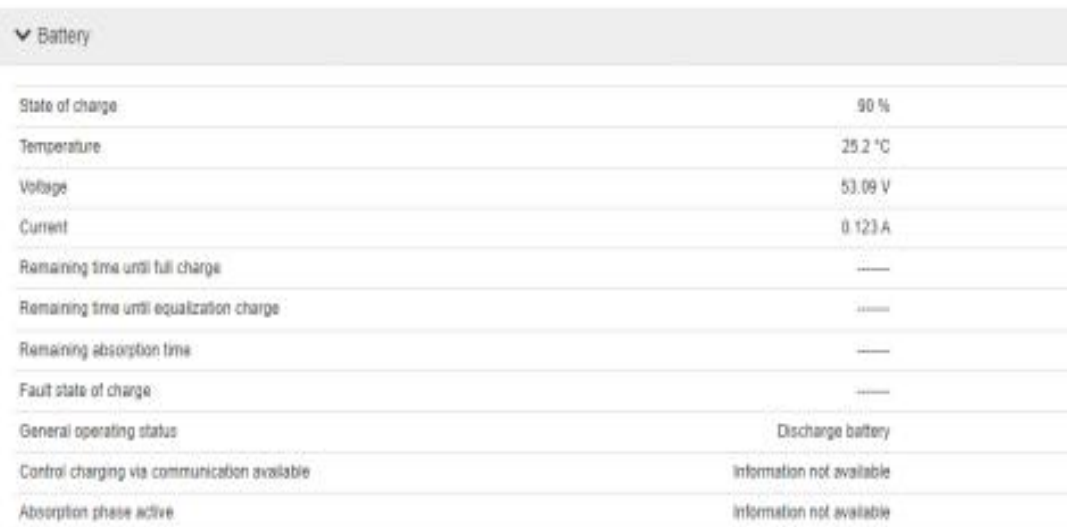

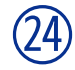

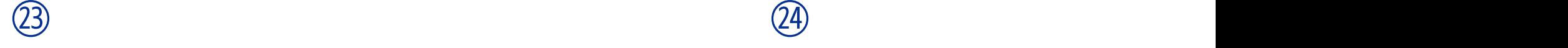

Instantaneous values (Select battery data in Battery) The Battery data in Instantaneous values is uploaded by BMS (Battery: SOC, temperature, battery voltage, current)

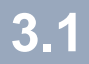

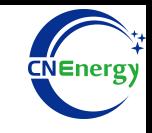

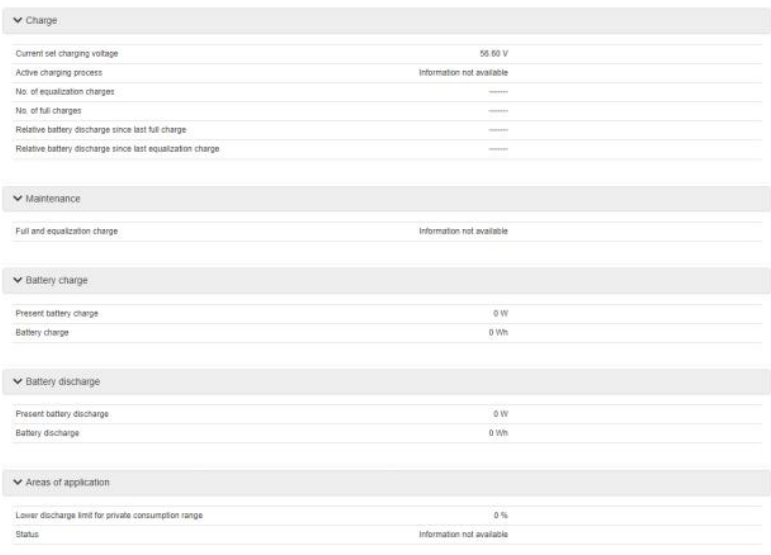

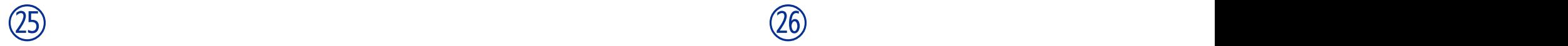

The Battery data in Instantaneous values is uploaded by BMS (Charge: request charging voltage -1), and the inverter itself -1

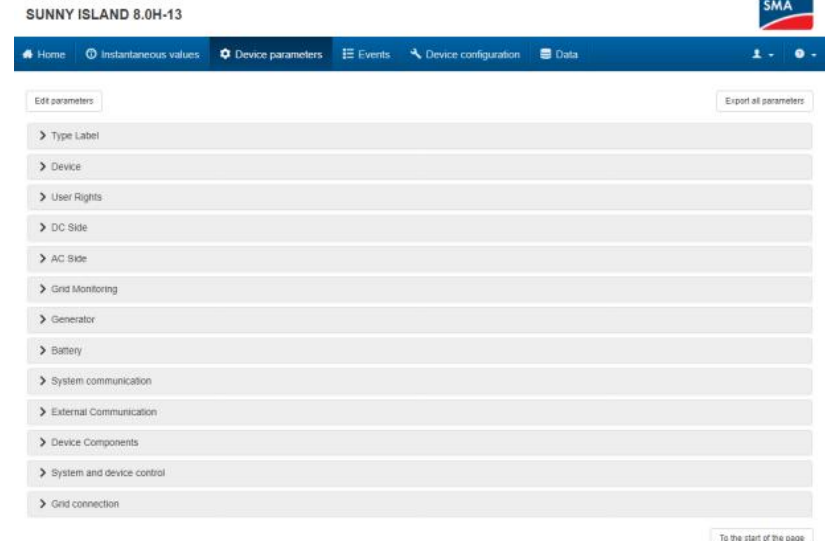

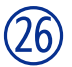

Device parameters (Select battery data in Battery)

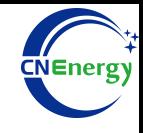

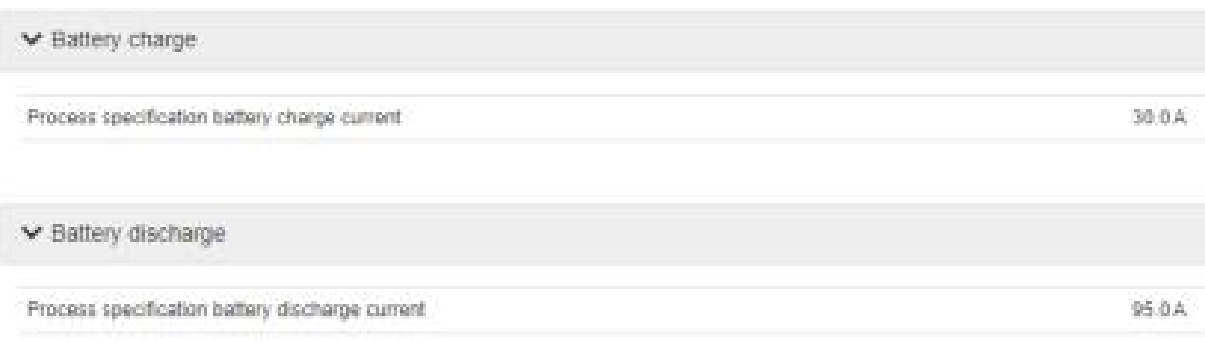

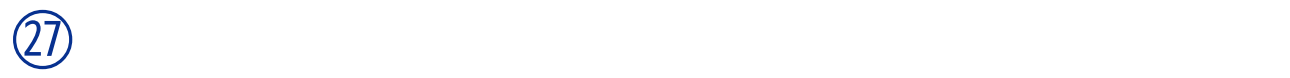

The Battery data in Device parameters is uploaded by BMS (Battery charge: charging request current, Battery discharge: discharge request current)